# **Anleitung für das eAngebot der Stadtbibliothek Lübeck**

**1.** Sie können die eMedien der Stadtbibliothek Lübeck mit dem PC, Laptop, Tablet, Smartphone und E-Book-Reader ausleihen. Nur mit den Kindle-Readern von Amazon ist dies jedoch nicht möglich.

Für die Ausleihe benötigen Sie eine Internetverbindung. Unter folgendem Link können Sie jederzeit nach eBooks und Audiobooks suchen und diese komfortabel ausleihen: <http://e-stadtbibliothek-luebeck.ciando.com/>

Hier stehen eine Suchfunktion sowie das Stöbern nach Kategorien zur Verfügung. Haben Sie ein Buch gefunden, welches Sie ausleihen möchten, dann klicken Sie auf "anfordern". Danach werden Sie aufgefordert sich anzumelden, falls Sie dies noch nicht getan haben.

Für die Anmeldung benötigen Sie einen gültigen Bibliotheksausweis und Ihr Passwort. In das erste Feld tragen Sie bitte ihre Ausweisnummer ein, in das zweite Feld Ihr vierstelliges Passwort. Das Passwort setzt sich zusammen aus Ihrem Geburts**tag** und den letzten beiden Ziffern Ihres Geburts**jahres** (z. B. **09**.11.19**68** = **0968**).

Nach erfolgter Anmeldung erhalten Sie eine Übersicht Ihrer ausgeliehenen eMedien.

### **2. eMedien online lesen oder hören**

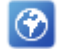

Sie haben nun die Möglichkeit eBooks und Audiobooks online mit bestehender Internetverbindung zu nutzen. Hierfür ist keine Installation zusätzlicher Software notwendig. Die gewünschten eMedien werden in diesem Fall innerhalb des Web-Browsers dargestellt. Wählen Sie dazu das Welt-Symbol aus (siehe Grafik) und klicken Sie danach auf **"weiter"**.

## **3. eMedien offline lesen oder hören**

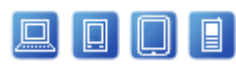

Möchten Sie eMedien herunterladen und offline lesen oder hören, beachten Sie bitte folgende Hinweise:

## **3.1. Adobe-ID für eBooks / eJournals**

Damit Sie eBooks offline lesen können, müssen Sie einmalig eine Adobe-ID anlegen:

<https://accounts.adobe.com/>

Folgen Sie dort den Anweisungen. Die Adobe-ID können Sie auf sechs verschiedenen Geräten benutzen.

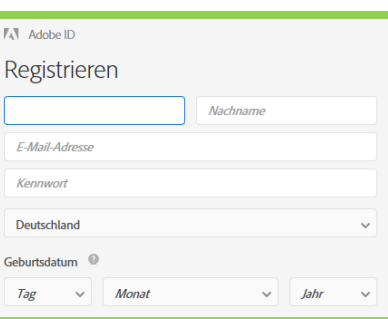

**3.1.1 PC / Laptop:** 

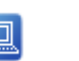

Klicken Sie auf folgenden Link (siehe Grafik) oder laden Sie sich unter folgender Adresse das Programm **"Adobe Digital Editions"** für Windows/Mac herunter:

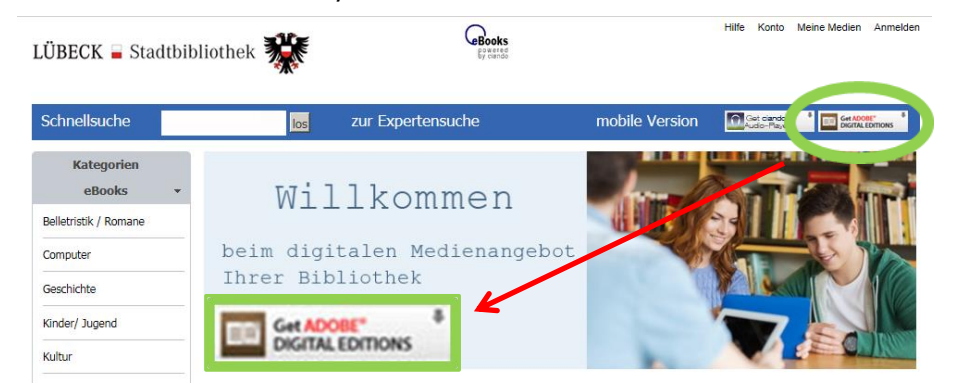

#### [https://e-stadtbibliothek-](https://e-stadtbibliothek-luebeck.ciando.com/help/index.cfm?fuseaction=service&typ=download-reader)

[luebeck.ciando.com/help/index.cfm?fuseaction=service&typ=downl](https://e-stadtbibliothek-luebeck.ciando.com/help/index.cfm?fuseaction=service&typ=download-reader) [oad-reader](https://e-stadtbibliothek-luebeck.ciando.com/help/index.cfm?fuseaction=service&typ=download-reader)

Folgen Sie hier den Anweisungen und installieren Sie das Programm. Laden Sie sich nun unter Verwendung ihres Web-Browsers Ihre ausgeliehenen eBooks herunter.

Öffnen Sie die heruntergeladene Datei mit Adobe Digital Editions. Hierbei werden Sie aufgefordert, Ihre Adobe-ID einzugeben. In das Adobe-ID-Eingabefeld geben Sie Ihre E-Mail-Adresse ein, in das Passwort-Feld ihr Passwort, welches Sie bei der Erstellung der Adobe-ID verwendet haben.

### **3.1.2. Smartphone / Tablet:**

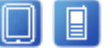

Für das Lesen der eBooks mit dem Smartphone oder Tablet haben Sie die Auswahl zw. den Apps Adobe Digital Editions, PocketBook Reader oder Aldiko Book Reader. Mit allen drei Apps können Sie die heruntergeladenen eBooks lesen. Laden Sie bitte eine der Apps bei Google Play oder aus dem AppStore auf Ihr Handy oder Tablet herunter. Beim ersten herunterladen eines eBooks werden Sie aufgefordert, Ihre Adobe-ID einzugeben. In das Adobe-ID-Eingabefeld geben Sie Ihre E-Mail-Adresse ein, in das Passwort-Feld ihr Passwort, welches Sie bei der Erstellung der Adobe-ID verwendet haben.

Zum Herunterladen der gewünschten eBooks können Sie die Ciando Library App verwenden. Diese können Sie ebenfalls über Google Play oder den AppStore beziehen.

Nach dem Start der App wählen Sie die Stadtbibliothek Lübeck aus. Alternativ hierzu können Sie die eBooks auch mit Ihrem mobilen Web-Browser herunterladen. Die heruntergeladene Datei öffnen Sie dann mit Ihrer ausgewählten eReader-App.

#### **3.1.3. eBook-Reader:**

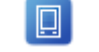

Ihr Gerät muss zum Ausleihen und Autorisieren der eBooks per W-Lan an das Internet angeschlossen sein.

Sie können den internen Web-Browser des Gerätes benutzen, um sich die gewünschten eBooks herunterzuladen. Gehen Sie bitte dabei zunächst so vor, wie unter Punkt 1 beschrieben. Laden Sie sich das ausgeliehene eBook herunter. Klicken Sie dazu auf **"zum Download"** und dann auf **"eBook Download starten"**.

Alternativ ist es möglich, sich eBooks mit dem PC/Laptop herunterzuladen und die entsprechenden Dateien auf den eBook-Reader zu kopieren. Laden Sie sich das gewünschte eBook mit dem Web-Browser Ihres PCs herunter. Verbinden Sie Ihr Gerät per USB-Kabel mit ihrem PC und kopieren Sie die eBook-Datei per Drag & Drop in das entsprechende Verzeichnis des eBook-Readers (z. B. **"Books"** bei Tolino). Nach dem Kopiervorgang trennen Sie bitte die Verbindung. Öffnen Sie nun das eBook mit ihrem eBook-Reader. Sie werden dann ggf. aufgefordert, sich mit Ihrer Adobe-ID zu autorisieren.

# **3.2. Audiobooks**

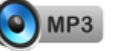

Die hier beschriebenen Schritte zum Herunterladen und Abspielen von Audiobooks gelten sowohl für den PC als auch für mobile Geräte. Leider kann der Ciando Audio-Player von iOS-Geräten (iPhone, iPad, iPod) nicht verwendet werden.

Klicken Sie auf folgenden Link (Siehe Grafik) oder laden Sie sich auf der Internetseite den Ciando-Audio-Player herunter:

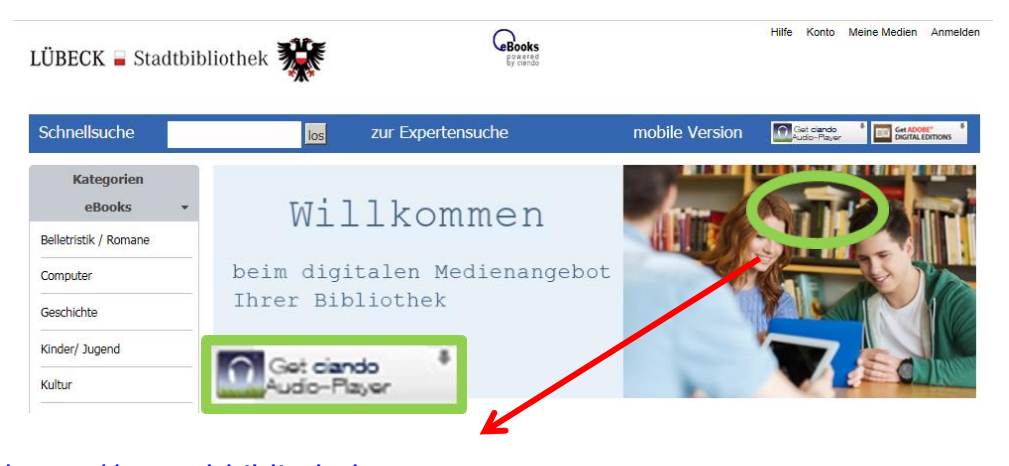

[https://e-stadtbibliothek-](https://e-stadtbibliothek-luebeck.ciando.com/help/index.cfm?fuseaction=service&typ=download-audio)

[luebeck.ciando.com/help/index.cfm?fuseaction=service&typ=downl](https://e-stadtbibliothek-luebeck.ciando.com/help/index.cfm?fuseaction=service&typ=download-audio) [oad-audio](https://e-stadtbibliothek-luebeck.ciando.com/help/index.cfm?fuseaction=service&typ=download-audio)

Sie gelangen daraufhin in den Downloadbereich für den Ciando-Audioplayer. Laden Sie sich das entsprechende Programm für Ihr Gerät herunter und installieren Sie es. Starten Sie jetzt das installierte Programm. Wenn Sie den Audioplayer zum ersten Mal starten, werden Sie aufgefordert Ihren Benutzernamen und Ihr Passwort einzugeben. Hierbei ist zu beachten, dass Ihr Benutzername **ohne** das vorangehende "**A**" eingegeben werden muss. Beispielsweise müsste bei einer Bibliotheksausweisnummer A12 345 678 9 in das Eingabefeld nur die Ziffernfolge 123456789 eingetragen werden. Nach der erfolgten ersten Anmeldung lädt der Ciando-Audioplayer die ausgeliehenen Audiodateien herunter.

Bitte beachten Sie, dass sich das ausgeliehene Audiobook nach dem Download nicht von alleine öffnet. Sie finden das Audiobook in Ihrem Ciando-Audioplayer.